ОБЩЕСТВО С ОГРАНИЧЕННОЙ ОТВЕСТВЕННОСТЬЮ «ДАН РОУЗ» 344006, Г. РОСТОВ-НА-ДОНУ, УЛ. ПУШКИНСКАЯ, 138, ОФИС 2. ИНН: 6164067319, ОГРН: 1026103275450

### **QuaSy СППР: qМониторинг: Модуль «Информационная карта ДЗО» (Инфокарта ДЗО)**

**Инструкция по инсталляции**

Ростов-на-Дону

2024

# Инструкция по инсталляции QuaSy СППР: qМониторинг: Модуль информационная карта ДЗО» (Инфокарта ДЗО)

#### **QuaSy СППР: qМониторинг: Модуль информационная карта ДЗО»**

**(Инфокарта ДЗО)** является программным модулем программного обеспечения QuaSy СППР: qОЖУР\_Satellite. В связи с чем, использование **QuaSy СППР: qМониторинг: Модуль информационная карта ДЗО» (Инфокарта ДЗО)** невозможно без установки основного программного обеспечения - QuaSy СППР: qОЖУР\_Satellite (далее – Приложение).

#### Пример работы программного модуля

Доступ к Приложению можно получить через web-браузер (желательно - Google Chrome, Яndex Browser). Internet explorer для получения доступа лучше не использовать. Для доступа к серверу необходимо набрать в адресной строке браузера:

#### [https://reestr2.dunrose.ru/proj\\_menu/index.php](https://reestr2.dunrose.ru/proj_menu/index.php)

После чего появится окно, в котором будет необходимо авторизоваться ([Рисунок](#page-2-0) 1):

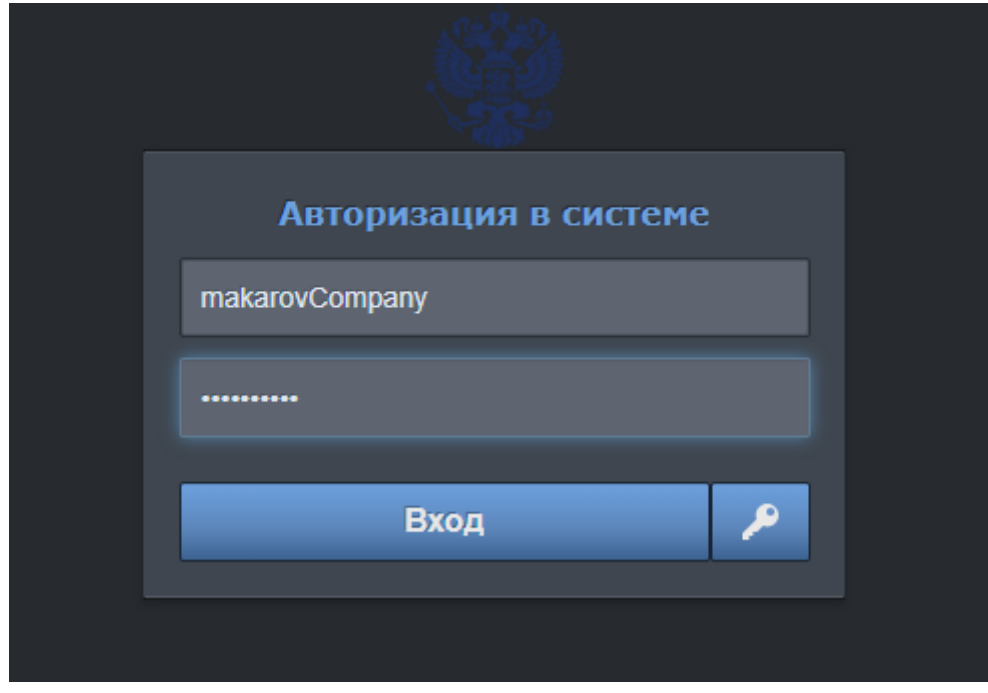

*Рисунок 1 – Авторизация в Системе QuaSy СППР*

<span id="page-2-0"></span>Затем ввести учетные данные:

**Логин** – makarovCompany

**Пароль** – !Q2w3e4r5t

и нажать кнопку «Вход».

После авторизации станет доступна основная панель Приложения ([Рисунок](#page-3-0) 

[2](#page-3-0)):

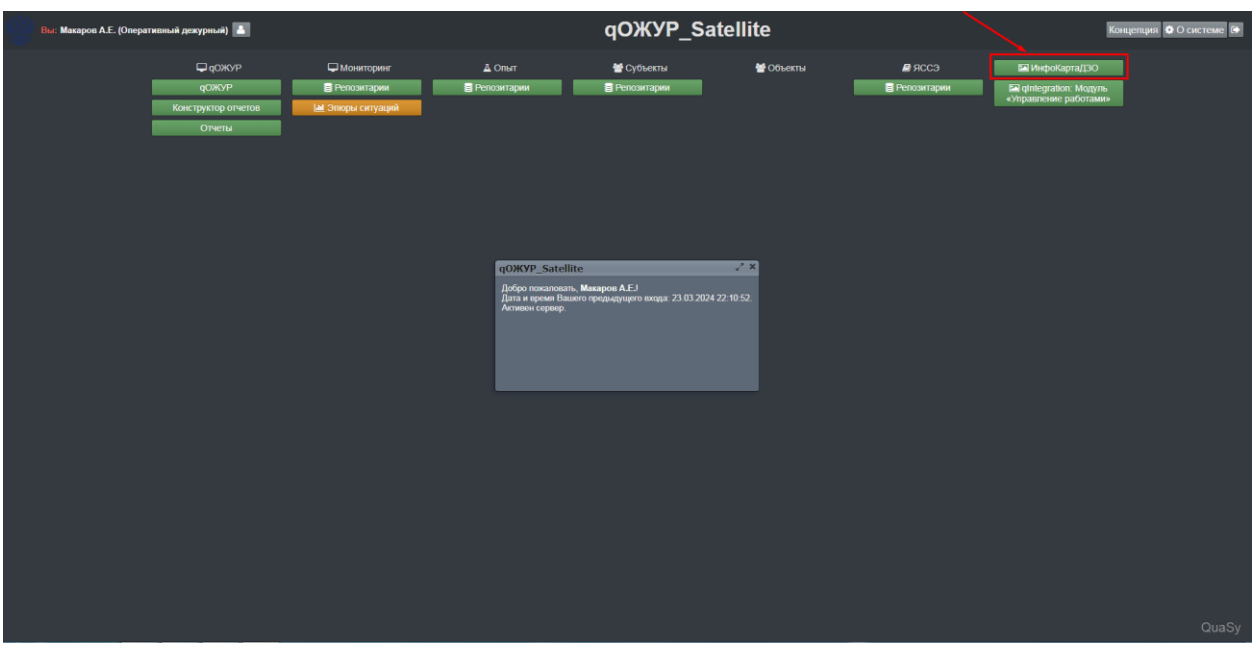

*Рисунок 2 – Основная панель qОЖУР\_Satellite*

<span id="page-3-0"></span>Далее необходимо нажать кнопку **деять инфокартадзо** для перехода в

Базовый функциональный интерфейс Инфокарты ДЗО ([Рисунок](#page-3-1) 3):

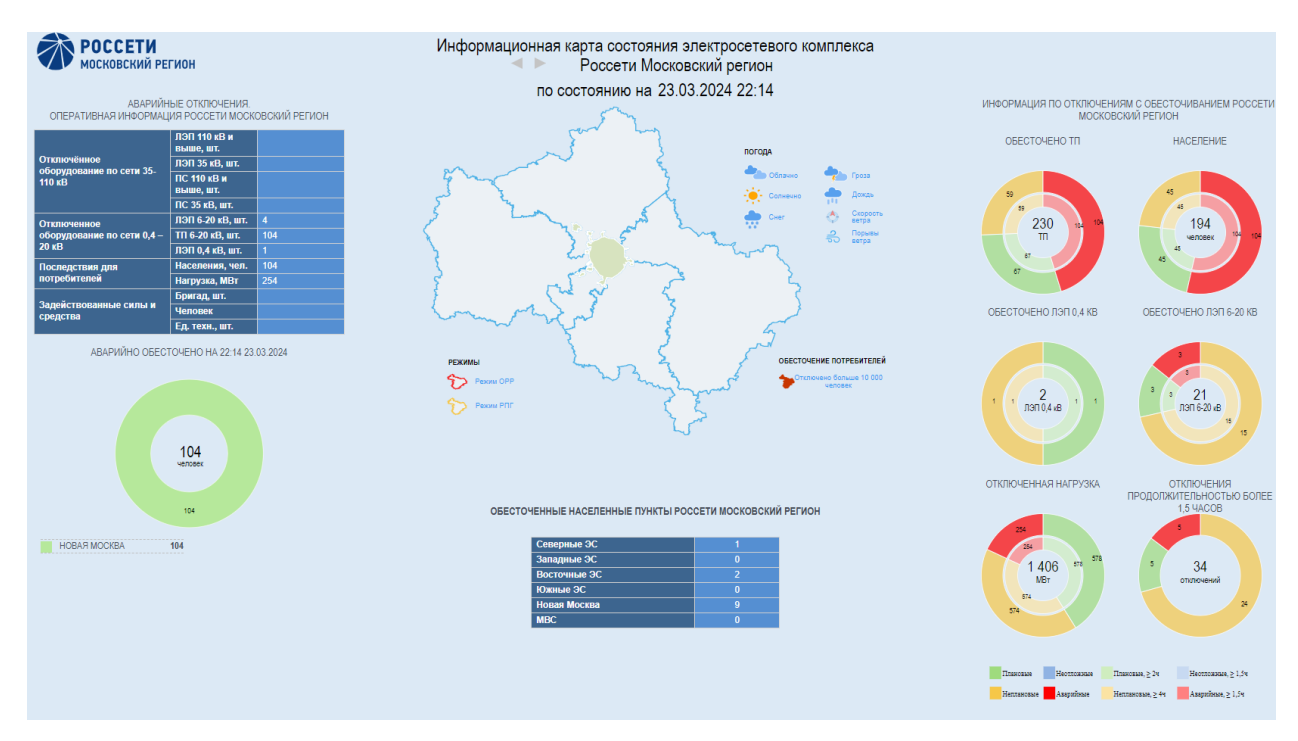

<span id="page-3-1"></span>*Рисунок 3 – базовый функциональный интерфейс Инфокарта ДЗО*

## **В случае возникновения сложностей при осуществлении инсталляции просим обратиться к техническому специалисту ООО «Дан Роуз»:**

Супраненок Владимир тел.: +7(909)412-61-16